## **Tutorial de como instalar la app "Idiomas Operativos"**

Para poder instalar la aplicación de Idiomas Operativos en Zona de Operaciones del Ejército de Tierra es necesario disponer de un dispositivo móvil con versión Android 4.0 (ICE\_CREAM\_SANDWICH) o superior y descargar en el archivo "IdiomasOP.apk".

Este archivo se puede descargar mediante el enlace o el código QR que se proporciona.

Vamos a ver el proceso a realizar para una descarga mediante código QR. Las pantallas pueden cambiar según las marcas y modelos de los teléfonos.

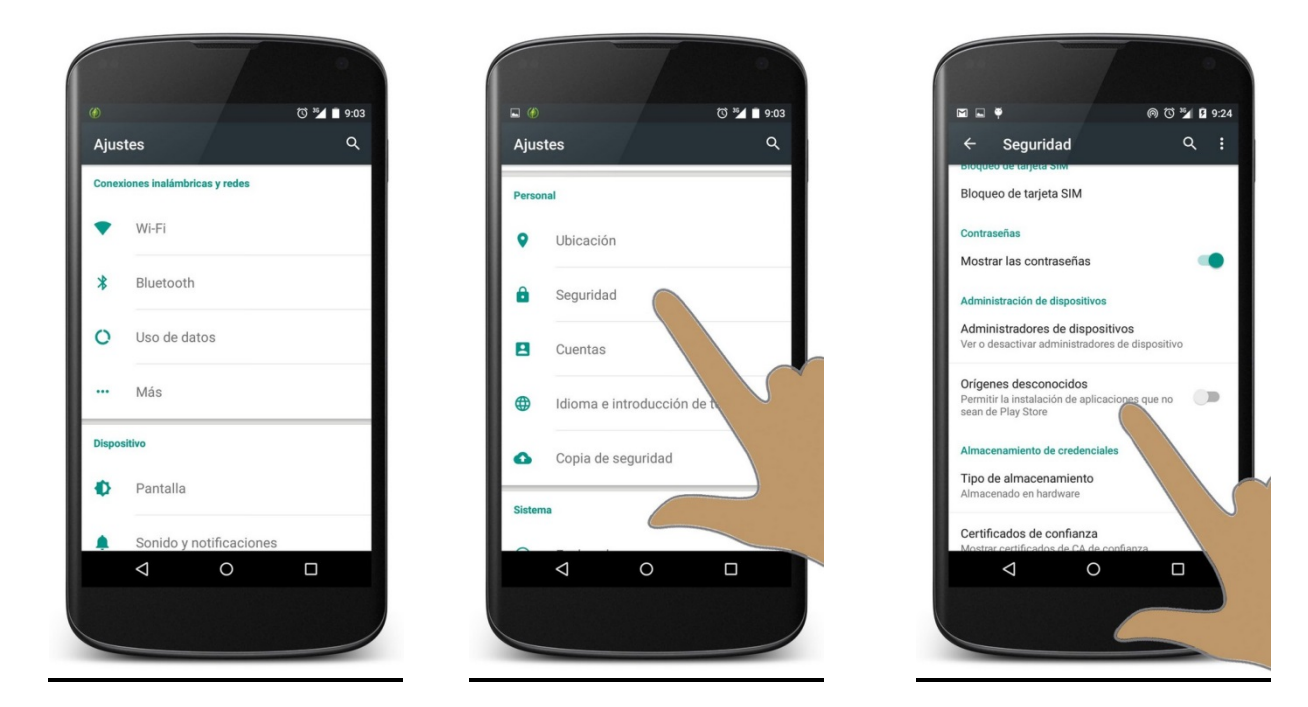

Al no estar la aplicación subida a la tienda oficial de Android se deberá activar la instalación desde orígenes desconocidos para lo cual se pulsa sobre "Ajustes", para pasar a la pantalla de "Ajustes -> Seguridad".

> $\circledcirc$  = 1  $Q$  :

 $\Box$ 

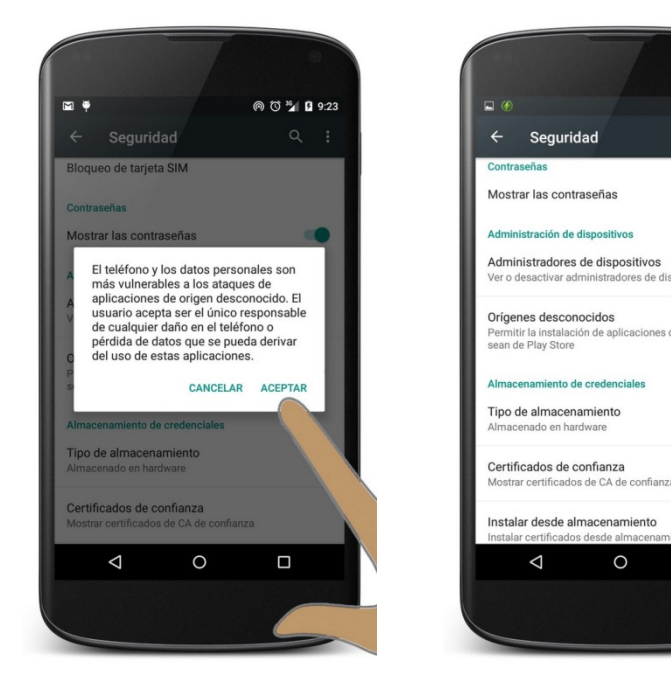

En esa pantalla se activa la opción "Orígenes Desconocidos"-.

Nos saldrá un mensaje de aviso.

Pulsamos aceptar y posteriormente a salir o tecla de retroceso.

Tutorial de instalación app "Idiomas OP" pág.**1** de **4**

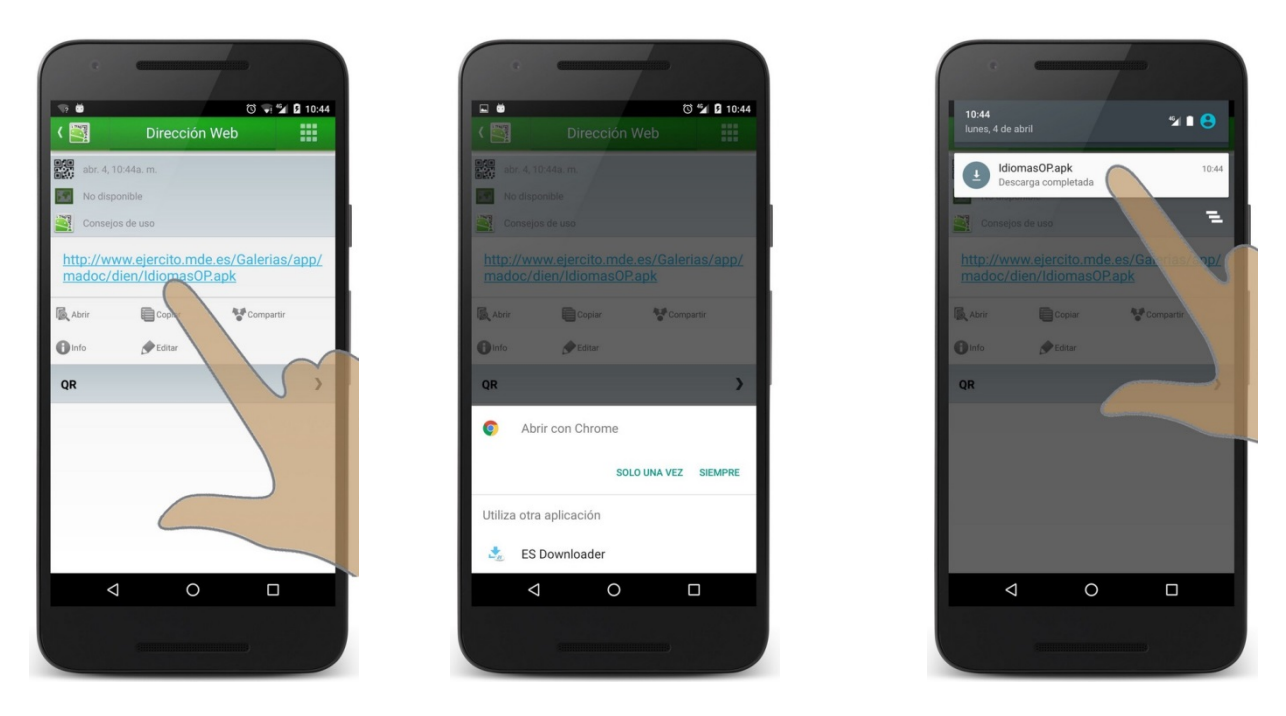

Una vez escaneado el código nos saldrá la dirección de descarga desde el servidor de internet del Ejército de Tierra.

Cuando la descarga termine pulsamos sobre ella y comenzará entonces el proceso de instalación.

Si el dispositivo móvil tiene una versión de Android anterior a la 6.0 Marshmallow nos saldrá la siguiente pantalla para solicitarnos los permisos de la aplicación.

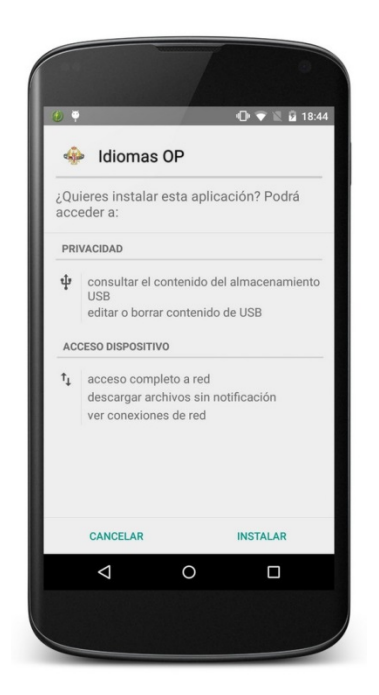

Con una ventana en la que se te informara de los permisos que solicita la aplicación.

- 1. Consultar, editar o borrar contenido de USB
	- Necesario para poder almacenar, en la memoria interna o en la tarjeta de memoria externa en su caso, las actualizaciones de la aplicación y los audios de los idiomas descargados y para poder borrarlos cuando no se necesiten.
- 2. Acceso completo a red.
	- Necesario para buscar actualizaciones de la aplicación, descargar los audios de los idiomas y el envío de correos electrónicos

Una vez finalizado el proceso de instalación la aplicación estará lista para su primera ejecución.

Si el dispositivo móvil tiene una versión de Android igual o superior a la 6.0 Marshmallow nos el proceso a realizar será el siguiente.

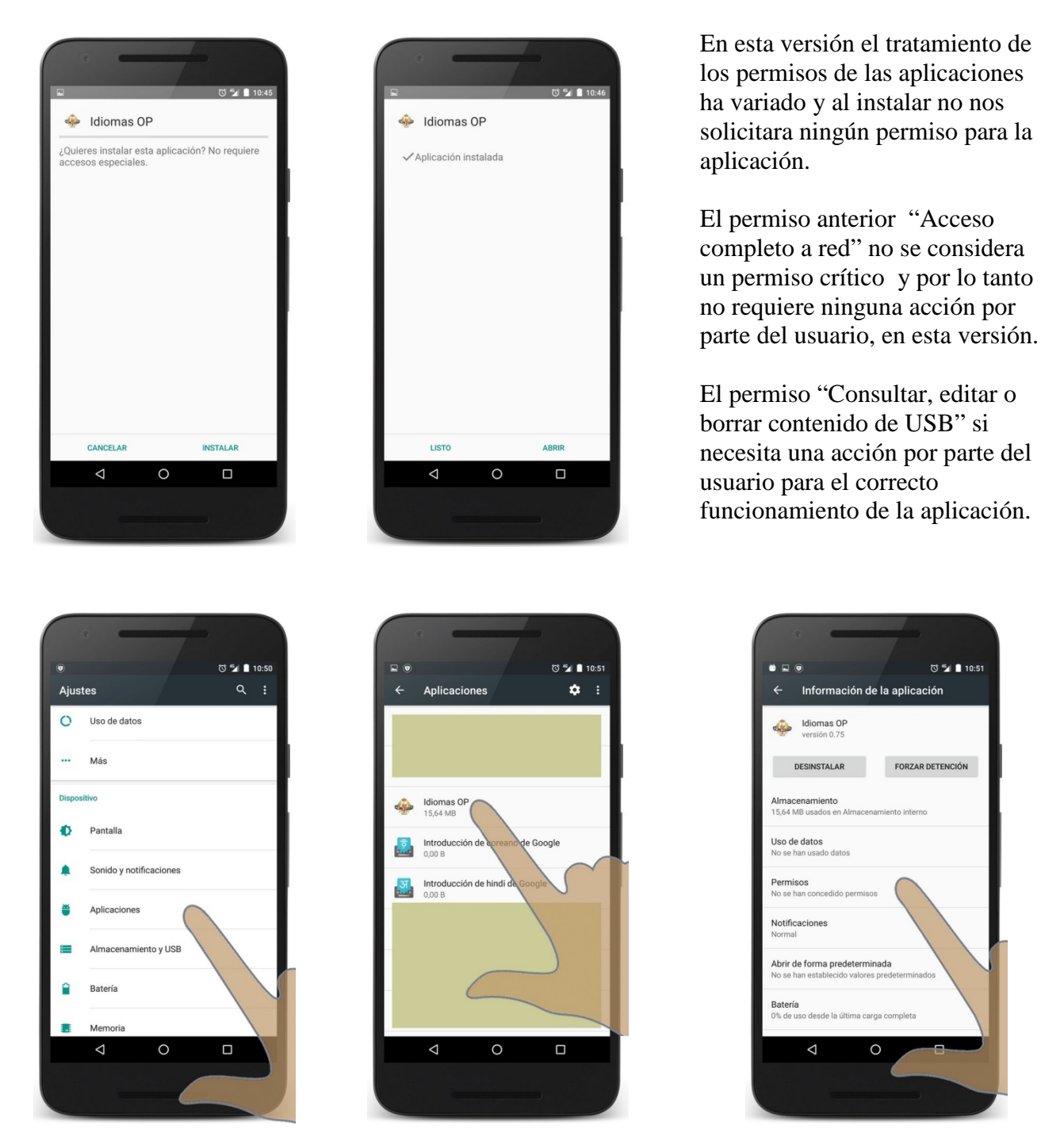

Para poder proporcionar el permiso a la aplicación, una vez instalada nos deberemos dirigir a la aplicación de "Ajustes", en algunos dispositivos esta aplicación se denomina "Configuración", y una vez dentro de ella pulsaremos sobre "Aplicaciones", como podemos ver en la imagen.

Aparecerá un listado con todas las aplicaciones instaladas se deberá buscar la denominada "Idiomas OP" y una vez localizada al pulsar sobre ella saldrá la siguiente pantalla.

Se deberá pulsar sobre la opción "Permisos" y aparecerá la siguiente pantalla.

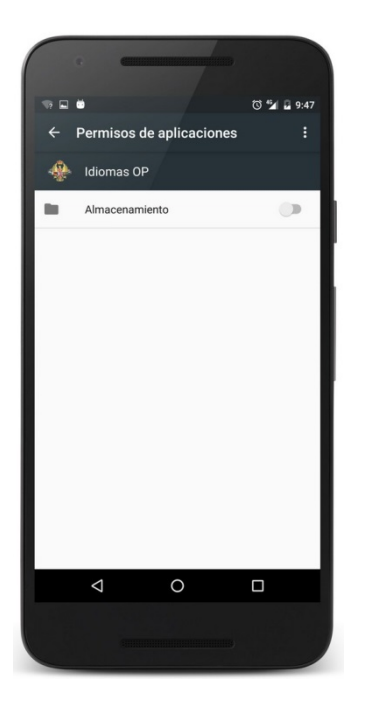

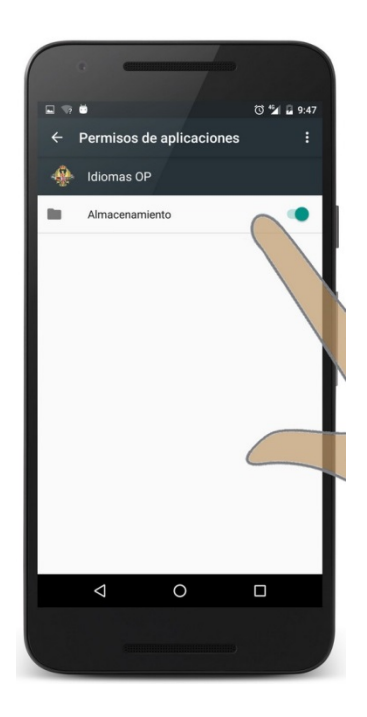

En esta pantalla aparecerá desactivado el permiso de "Almacenamiento".

Se deberá activar deslizando el dedo sobre el conmutador de activación y en ese momento la aplicación estará lista para su correcto funcionamiento.

Si no se realizan las acciones anteriores al intentar descargar un idioma la aplicación solicitara que se realice.

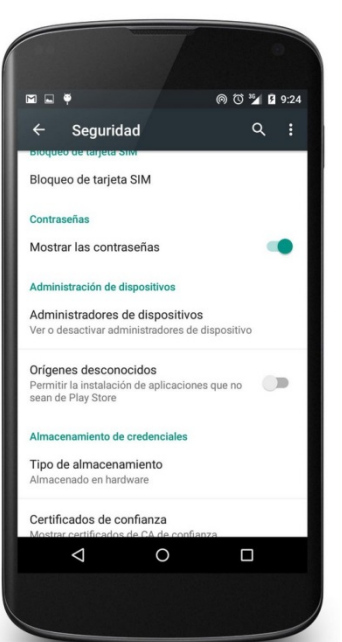

## CUANDO ACABE TODO EL PROCESO ACUERDATE DE DESACTIVAR ORIGENES DESCONOCIDOS.

PARA AUMENTAR LA SEGURIDAD DE TU DISPOSITIVO.